# **Vlastní nastavení a filtrování**

**Popis vlastního nastavení, nastavení filtrů**

**Zpracoval: Mgr. Ondřej Mitrík**

Mendelova univerzita v Brně

**[www.mendelu.cz](http://www.mendelu.cz/)**

## **Obsah**

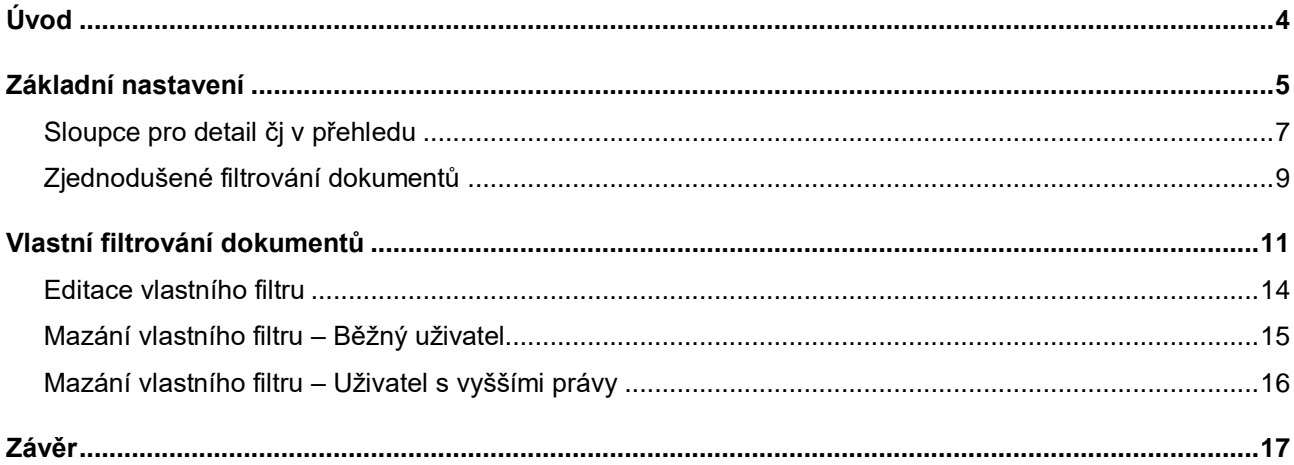

## **Co se zde naučíte?**

#### **Vytvoření v[lastních filtrů](#page-10-0)**

*Pomocí kliknutí jednoho tlačítka vyfiltruji záznamy dokumentů podle potřeby*

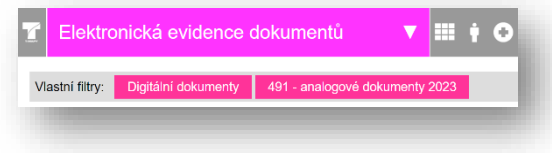

#### **[Vytvoření dalších filtrovacích](#page-6-0)  [okýnek](#page-6-0)**

*V panelu rychlého filtrování přibude pole, které využiji při filtrování záznamů dokumentů*

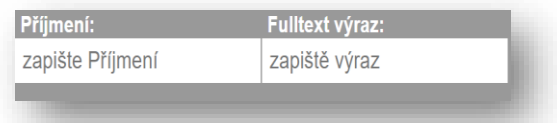

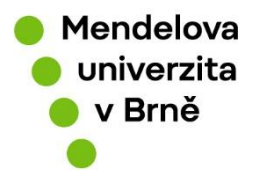

# <span id="page-3-0"></span>**Úvod**

*V tomto manuálu se dozvíte, co se dá nastavit v základním nastavení a jak si nastavit vlastní filtry, aby se Vám lépe vyhledávalo. Snímky obrazovky byli pořízeny z testovací verze, proto se barevně odlišují.* 

**V tomto dokumentu se vyskytují odkazy, které by vás měli dovést na stránky, ze kterých můžete čerpat inspiraci. V dokumentu se objevuje ikonografe, která pomáhá se lépe v textu zorientovat. Její popis je uveden níže.**

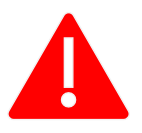

**Důležité upozornění nebo časté chyby**

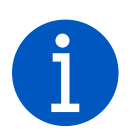

*Doplňující informace*

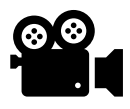

Videonávod (Pokud uvidím v návodu tento symbol můžu na něj kliknout a objeví se mi videonávod na dané téma)

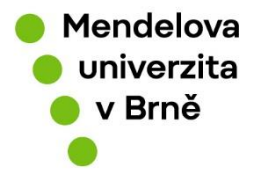

## <span id="page-4-0"></span>**Základní nastavení**

*Zde naleznete informace týkající se základního nastavení ve vaší eSSL, které můžete změnit. Týká se to zobrazování a pamatování si parametrů.*

- *Kliknu na "Možnosti aplikace"*
- *Vyberu "Vlastní nastavení"*
- *Najdu si sloupec nazvaný "Základní nastavení"*
- *Zaškrtnu políčka, které chci využít*
- *Kliknu na tlačítko uložit*

V horní liště rozkliknu ikonu možnosti aplikace (ikona fx),

Poté vyberu v rozbalené nabídce "Vlastní nastavení".

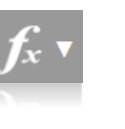

#### Možnosti aplikace

Vlož odchozí ze souboru

Vlož příchozí ze souboru

Hromadné nahrávání příloh

**Dokumentace** 

Vlastní nastavení

Seznam vygenerovaných protokolů

Převzetí dokumentů na odbor pomocí ČK

Převzetí dokumentů na odbor pomocí seznamu

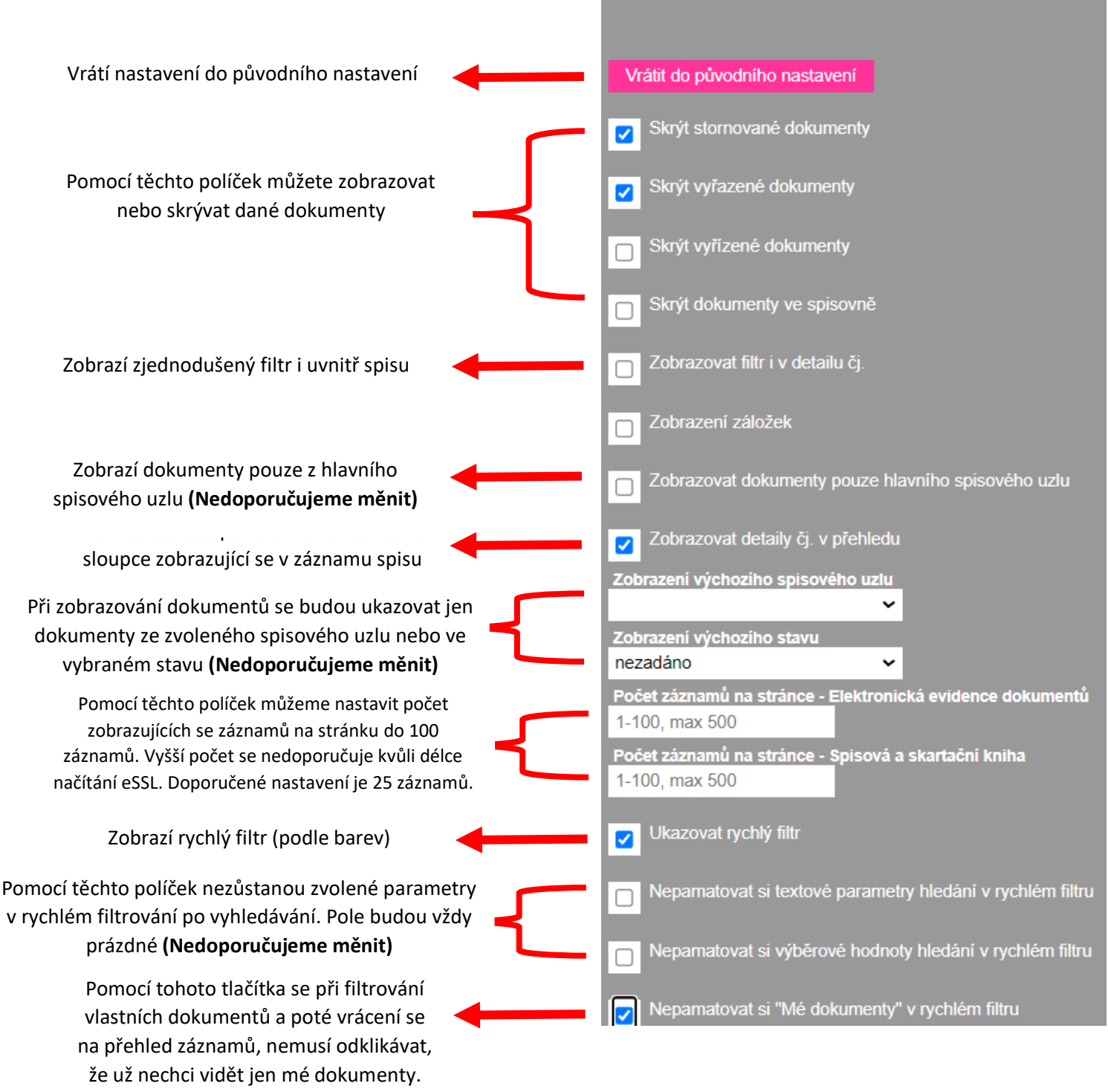

**(Doporučujeme mít toto políčko zaškrtnuté modře)**

**6**

### <span id="page-6-0"></span>**Sloupce pro detail čj v přehledu**

*Pomocí tohoto nastavení můžeme změnit v přehledu počet sloupců, které potřebujeme*  vidět. V našem příkladu si ukážeme jak přidat sloupec "Typ dokumentu".

- *Kliknu na "Možnosti aplikace"*
- *Vyberu "Vlastní nastavení"*
- *Zkontroluji, zda mám zaškrtnutou políčko "Zobrazovat detaily čj. v přehledu"*
- *Najdu si "Sloupce pro detail čj."*
- *Vyberu si dané sloupce, které chci mít zobrazené*
- *Kliknu na tlačítko uložit*

V horní liště rozkliknu ikonu možnosti aplikace (ikona fx),

Poté vyberu v rozbalené nabídce "Vlastní nastavení".

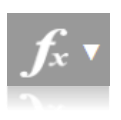

#### Možnosti aplikace

Vlož odchozí ze souboru

Vlož příchozí ze souboru

Hromadné nahrávání příloh

**Dokumentace** 

Vlastní nastavení

**Seznam** vygenerovaných protokolů

Převzetí dokumentů na odbor pomocí ČK

Převzetí dokumentů na odbor pomocí seznamu

Poté hledám "Sloupce pro detail čj."

U jednotlivých položek vidím modrý čtvereček, Který značí, že je sloupec s názvem viditelný. Pokud je čtvereček bílý, znamená to, že políčko není viditelné.

V našem případě vyberu políčko "Typ dokumentu" a kliknu na tlačítko uložit.

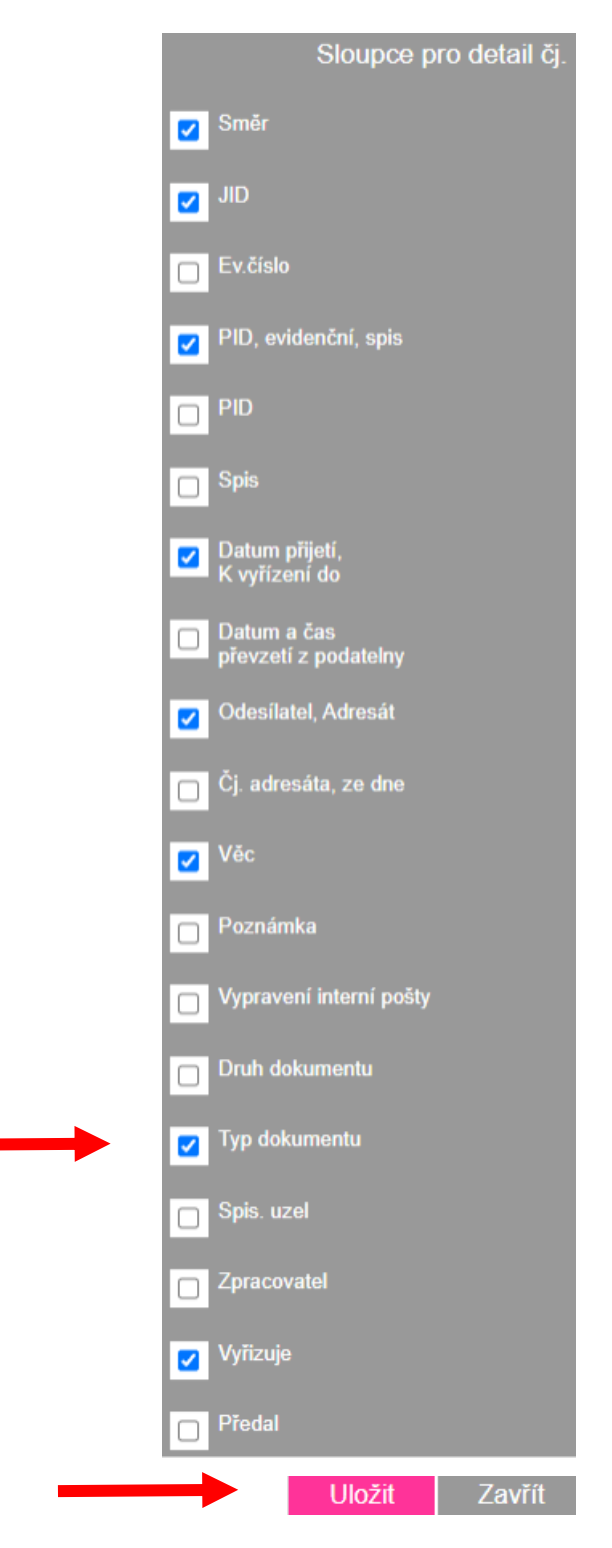

Poté by se nám mělo v přehledu nové políčko s typem dokumentu objevit.

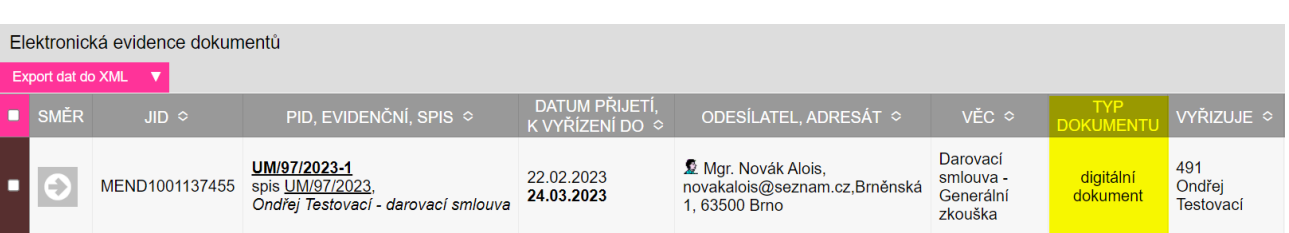

### <span id="page-8-0"></span>**Zjednodušené filtrování dokumentů**

*Změna nastavení zjednodušeného filtrování se hodí, pokud Vám nevyhovuje nastavené filtrování v horní liště a přejete si některé políčka přidat nebo odebrat. V našem ukázkovém příkladě budeme chtít přidat filtrovací okénko "příjmení", abychom mohli vyhledávat podle příjmení odesílatele/adresáta*

- *Kliknu na "Možnosti aplikace"*
- *Vyberu "Vlastní nastavení"*
- *Zaškrtnu políčka, které chci vidět*
- *Kliknu na tlačítko uložit*

V horní liště rozkliknu ikonu možnosti aplikace (ikona fx),

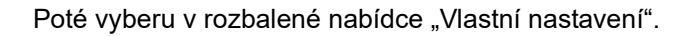

Poté hledám sloupec s názvem "Zjednodušený filtr".

U jednotlivých položek vidím modrý čtvereček, Který značí, že je vyhledávací okénko zapnuté. Pokud je čtvereček bílý, znamená to že políčko není viditelné.

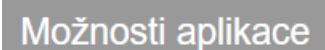

Vlož odchozí ze souboru

Vlož příchozí ze souboru

Hromadné nahrávání příloh

**Dokumentace** 

Vlastní nastavení

**Seznam** vygenerovaných protokolů

Převzetí dokumentů na odbor pomocí ČK

Převzetí dokumentů na odbor pomocí seznamu

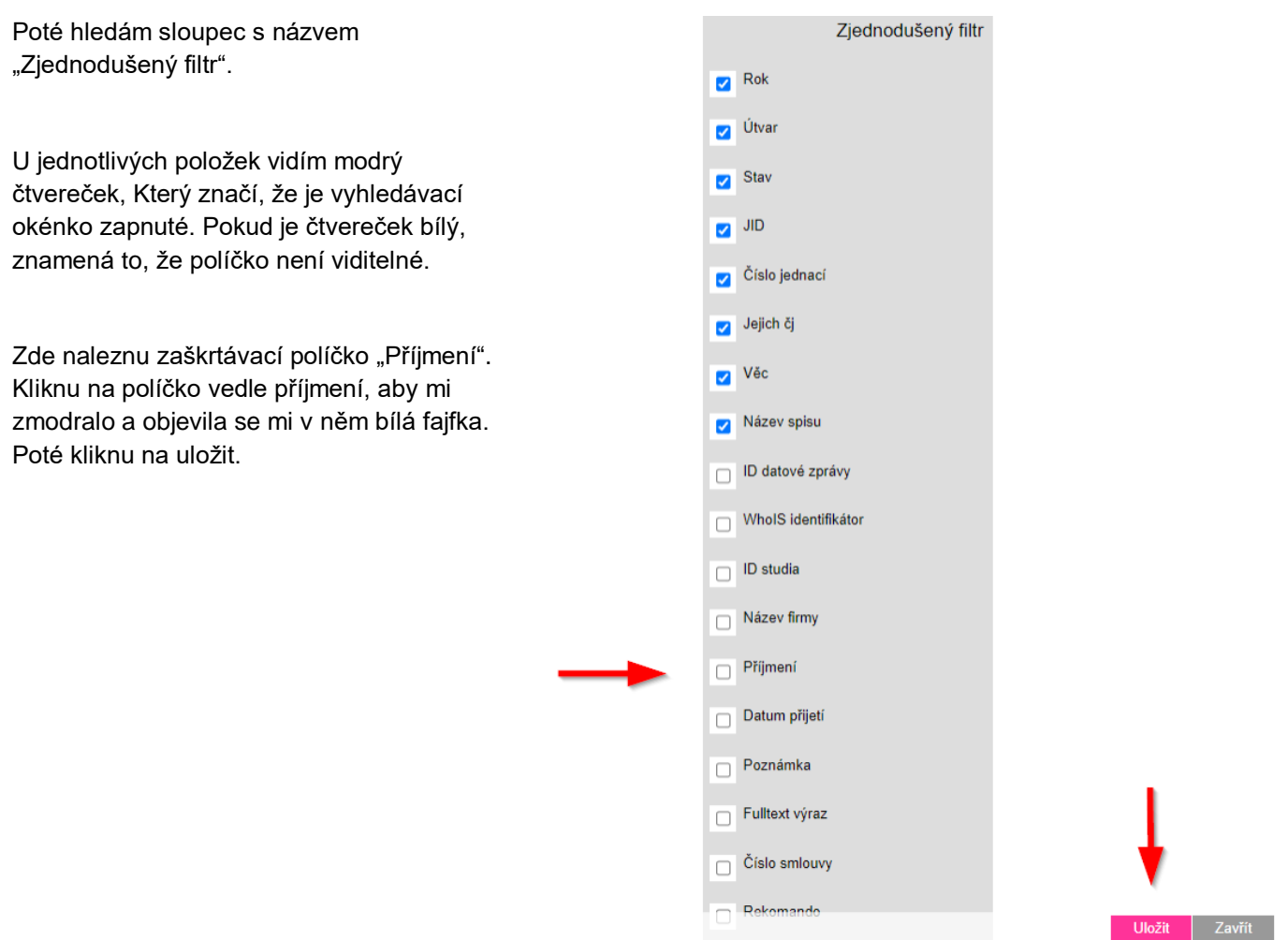

Po uložení by se mi mělo nahoře objevit nové vyhledávací políčko "Příjmení"

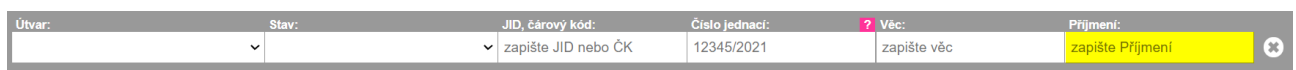

## <span id="page-10-0"></span>**Vlastní filtrování dokumentů**

*Pokud Vám nevyhovuje nastavení definovaných filtrů můžete si je nastavit podle sebe a nakombinovat je tak, aby odpovídali Vaši preferenci. Tento filtr se pak objeví nahoře pod horní lištou, jako tlačítko, které při jednom kliknutím Vám vyfiltruje dokumenty podle nastavených kritérií. Hodí se např. na filtrování častě navštěvovaného pracovišť.*

- *Kliknu na "Možnosti aplikace"*
- *Vyberu "Nastavení vlastních filtrů"*
- *Kliknu na založit filtr*
- *Pojmenuji si filtr a nastavím si, co chci filtrovat*
- *Uložím*

V horní liště rozkliknu ikonu možnosti aplikace (ikona fx),

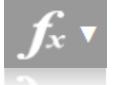

Poté vyberu v rozbalené nabídce "Nastavení vlastních filtrů".

Vlevo nahoře se mi objeví kolonka "Založit nový filtr"

Založit nový filtr

Poté se nám zobrazí tabulka filtrování. Nahoře je barevně označená kolonka "Název". Zde pojmenujeme náš filtr. V našem případě použiju jméno pracoviště a druh dokumentu, který přes tlačítko budu vyhledávat.

491 - analogové dokumenty 2023

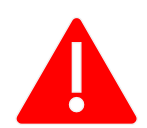

**Název** 

**Název filtrování je povinný.**

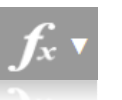

### Možnosti aplikace Převzetí

dokumentů na odbor pomocí seznamu

**Předání** dokumentů na dokumentu na<br>podatelnu pomocí<br>ČK

Předání dokumentů na podatelnu pomocí seznamu

Převzetí interní analogové pošty

Hromadný tisk obálek

Nastavení<br>vlastních filtrů

Hromadný import

Tabulka vyhledávání je rozdělena na tři části: Základní hledání, další údaje a odesílatel/adresát. V základní části nalezneme, filtrovací kolonky, které se používají i v rychlém filtrování např. rok vzniku, zpracovatel… V sekci další údaje, pak nalezneme další informace, které zapisujeme do evidenci dokumentů a podle kterých můžeme vyhledávat např. druh dokumentu, spisový znak… Třetí část jsou údaje o adresátovi nebo zpracovateli.

V našem případě jsme zadali rok 2023, spisový uzel a typ dokumentu. Chceme, aby se nám filtrovaly všechny dokumenty ze spisového uzlu 491, proto jsem nezadával žádného konkrétního zpracovatele, a proto je položka "Zpracovatel" prázdná. Potom co jsem si to nastavil, kliknu dole vpravo na tlačítko uložit.

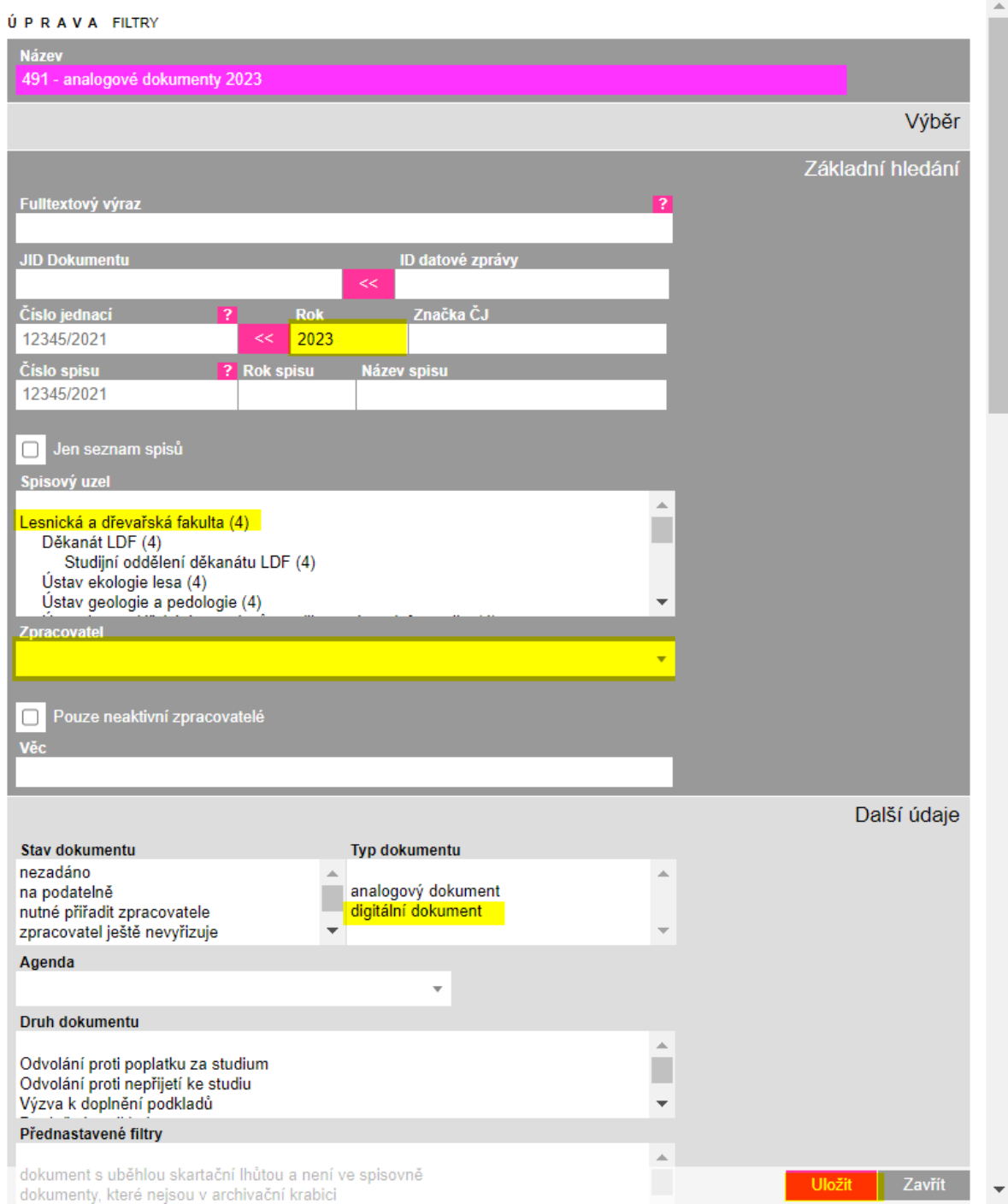

Po uložení se nám v přehledu objeví nahoře vlevo náš nový vlastní filtr. Při kliknutí na něj se nám zaktivují všechny naše nastavená kritéria.

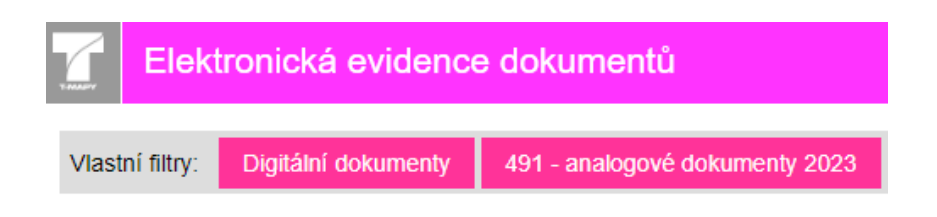

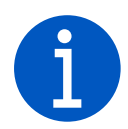

*Vytvoření vlastního filtru lze i přes tlačítko "Výběr" (trychtýř), kde zaškrtneme možnost "Uložit jako nový vlastní filtr" a pojmenujeme ho, nastavíme kritéria filtrování a klikneme na uložit.* 

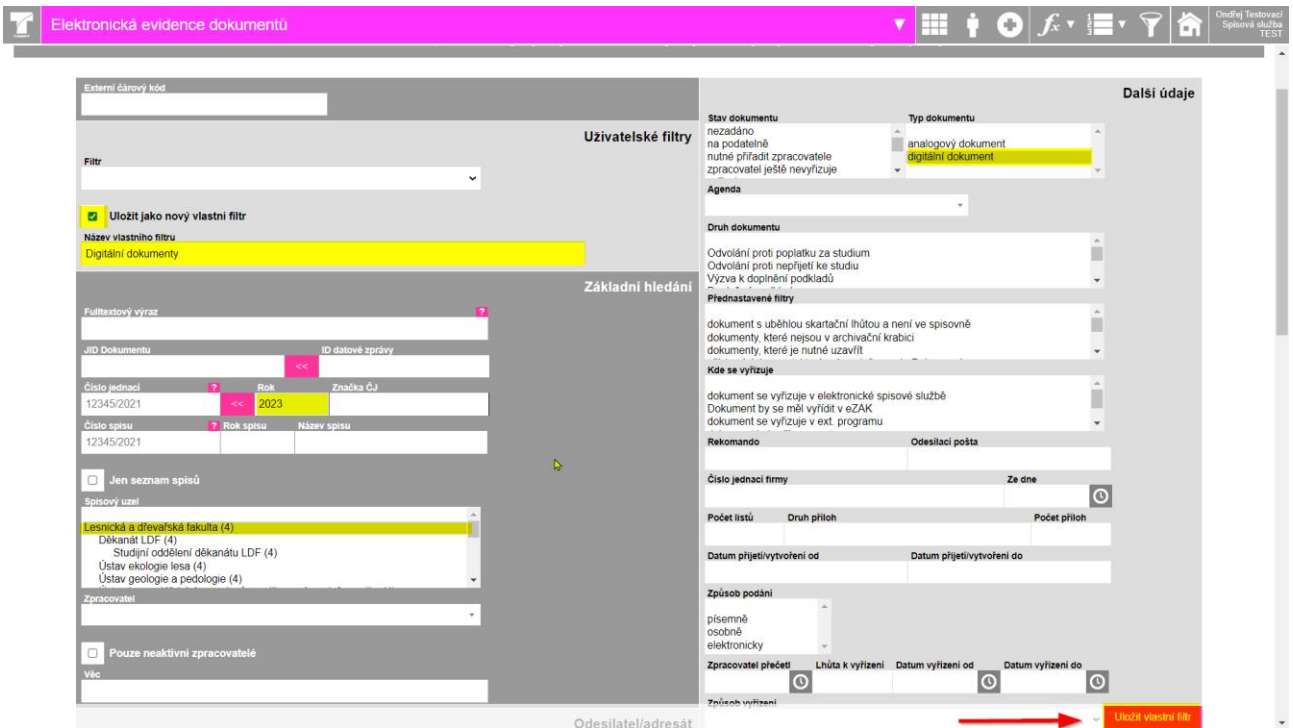

#### <span id="page-13-0"></span>**Editace vlastního filtru**

- *Kliknu na "Možnosti aplikace"*
- *Vyberu "Nastavení vlastních filtrů"*

Poté vybrat "Nastavení vlastních filtrů"

Nastavení vlastních filtrů

491 - analogové dokumenty 2023

potřeby a poté kliknu na uložit.

Digitální dokumenty

Testovaci uživatelka

- *Kliknu na ikonu "Editovat"*
- *Upravím si filtrování*
- *Kliknu na uložit*

Pokud chci editovat vlastní vytvořený filtr musím kliknout nahoře na horní liště na "Možnosti aplikace".

**NÁZEV** 

Poté u vybraného filtru kliknu na ikonu "Editovat" (tužka) a můžu upravit filtry podle

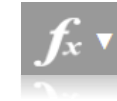

3 záznamy

#### Možnosti aplikace

Převzetí<br>dokumentů na<br>odbor pomocí<br>seznamu

Předání Predani<br>dokumentů na<br>podatelnu pomocí<br>ČK

Předání Predani<br>dokumentů na<br>podatelnu pomocí<br>seznamu

Převzetí interní analogové pošty

Hromadný tisk<br>obálek

Nastavení<br>vlastních filtrů

Hromadný import

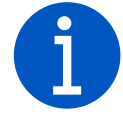

Setřídit

*Pokud se mi nelíbí pořadí mých uložených vlastních filtrů, mohu tlačítkem setřídit a tažením myši filtry přeskládat.* 

### <span id="page-14-0"></span>**Mazání vlastního filtru – Běžný uživatel**

- *Najdu si stránky Spisové služby mendelu*
- *Kliknu na Helpdesk/kontakty*
- *Napíšu zprávu, že potřebuji smazat vlastní filtr na mém účtu.*
- *Kliknu na odeslat*

Běžný uživatel nemá nastavené právo na mazání svých vytvořených filtrů, proto je zapotřebí poslat zprávu správci (metodiku spisové služby), aby jí smazal. K poslaní zprávy se uživatel dostane přes stránky spisové služby <https://spisovasluzba.mendelu.cz/> v sekci Kontakt/helpdesk nebo přes odkaz [https://spisovasluzba.mendelu.cz/kontakt.](https://spisovasluzba.mendelu.cz/kontakt) Poté napíšu zprávu do formuláře se svým e-mailem a do zprávy napíšu název filtru, který chci smazat a mé jméno a osobní číslo.

#### Kontakt / helpdesk spisové služby

Případné dotazy a chyby nám prosím pište prostřednictvím formuláře zde, kdy k problému připíšete JID daného dokumentu, popis problému a případný screen obrazovky, děkujeme:

<span id="page-14-1"></span>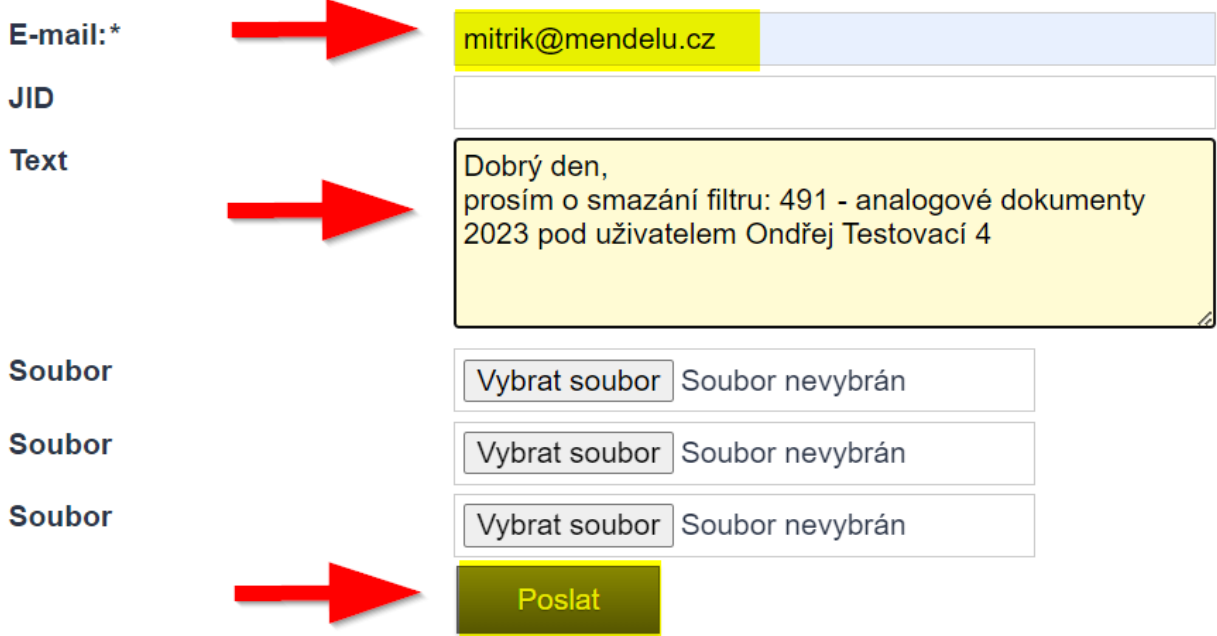

### **Mazání vlastního filtru – Uživatel s vyššími právy**

- *Kliknu na "Možnosti aplikace"*
- *Vyberu "Nastavení vlastních filtrů"*
- Kliknu na ikonu "Smazat"

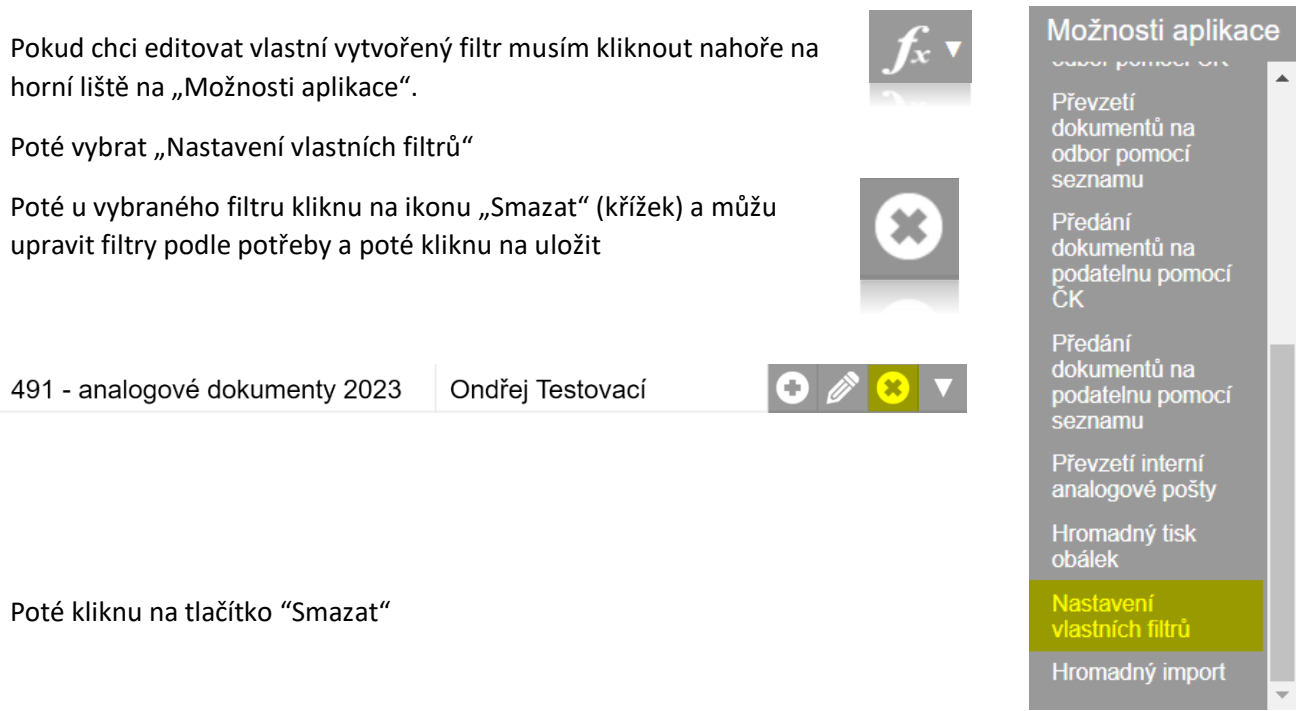

#### S M A Z A T NASTAVENÍ VLASTNÍCH FILTRŮ

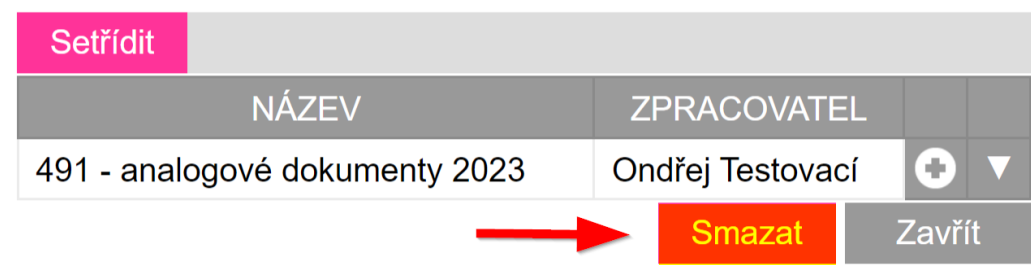

 $\gtrsim$ 

## <span id="page-16-0"></span>**Závěr**

*Jsme rádi, pokud Vám tento manuál pomohl zorientovat se v základním nastavení eSSL a nastavit potřebné filtry. Pokud Vám návod nepomohl můžete nám napsat, přes naše webové stránky. Pokud se Vám manuál líbil nebo nelíbil budeme rádi, když nám jej zhodnotíte v našem krátkém dotazníku, abychom pro Vás mohli výukové materiály zlepšovat.* 

- *Zhodnotím, jestli mi manuál pomohl zorientovat se v základní nastavení a nastavování filtrů*
- *Ohodnotím v dotazníku, jak se mi tento manuál líbil*
- *S radostí začnu filtrovat záznamy dokumentů*

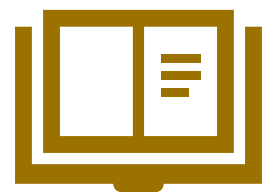

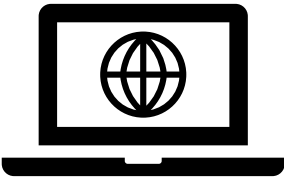

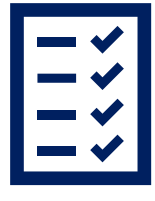

 **Slovník pojmů Webové stránky OSASP REK Dotazník**